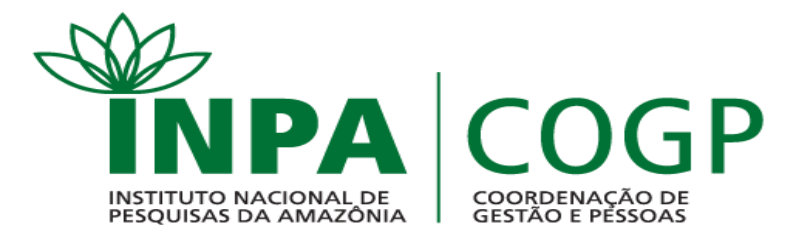

#### 1. Entrar no site SIAPE, no endereço: [www.siapenet.gov.br](http://www.siapenet.gov.br/)

#### 2. Clicar em "Servidor".

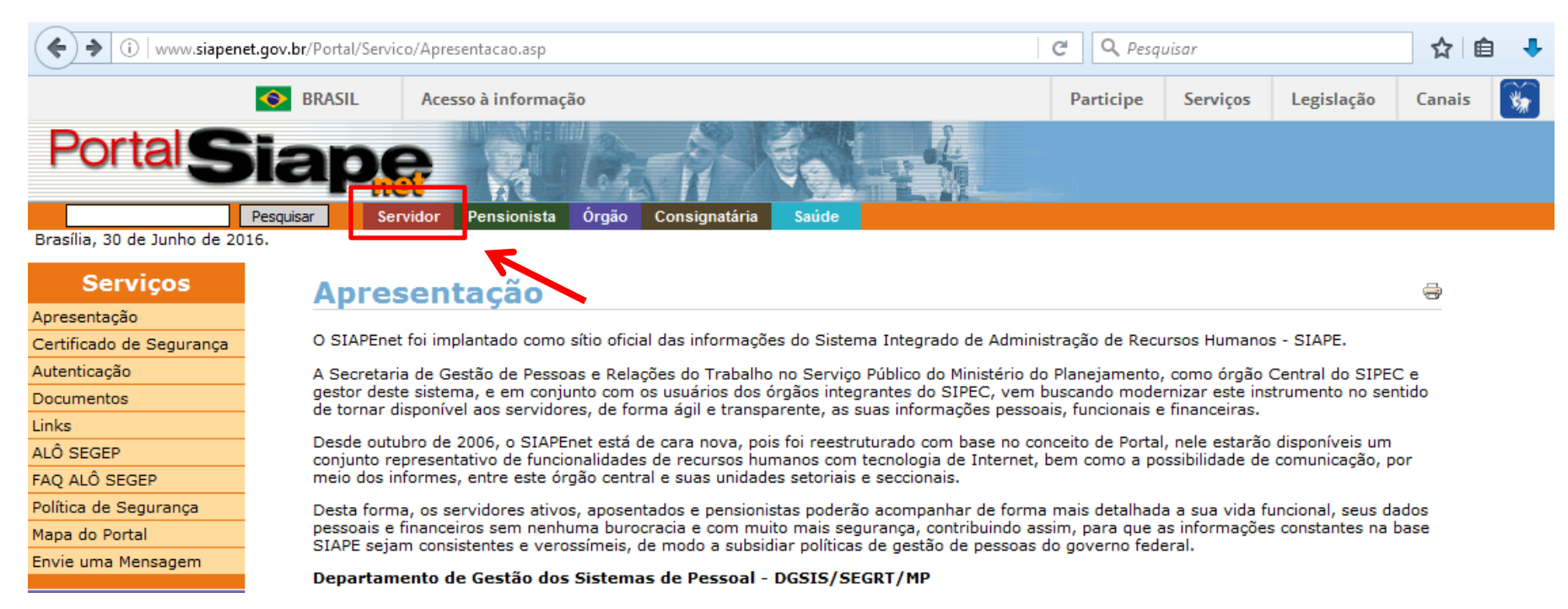

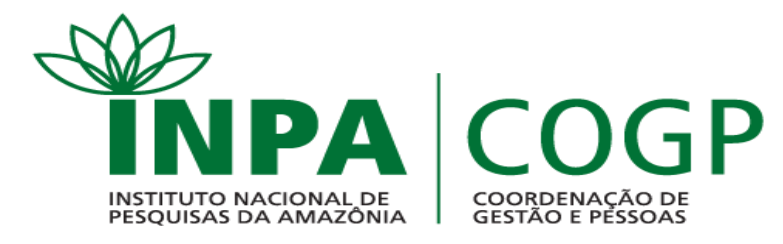

#### 3. Clicar em "Sigepe Servidor e Pensionista".

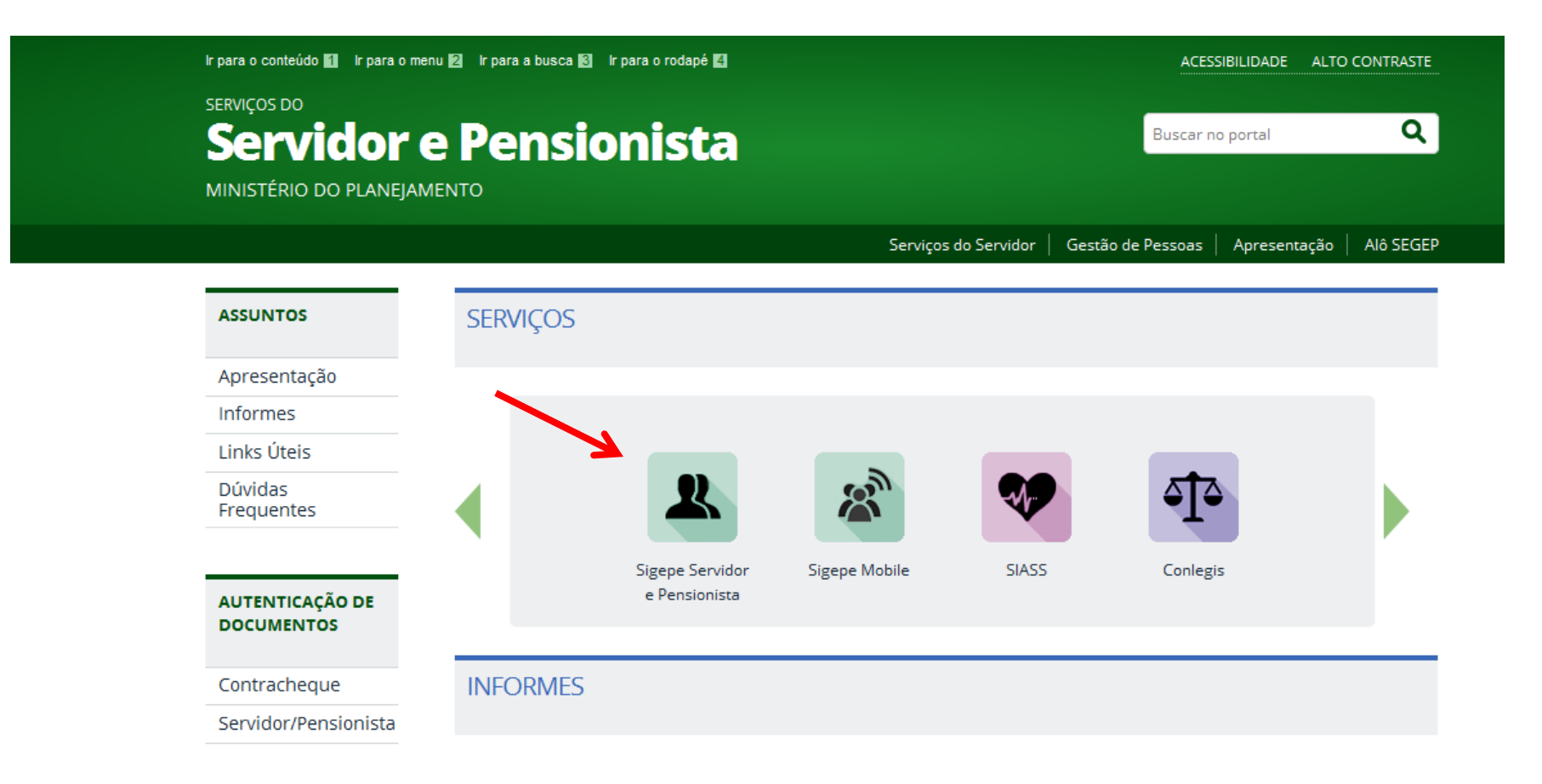

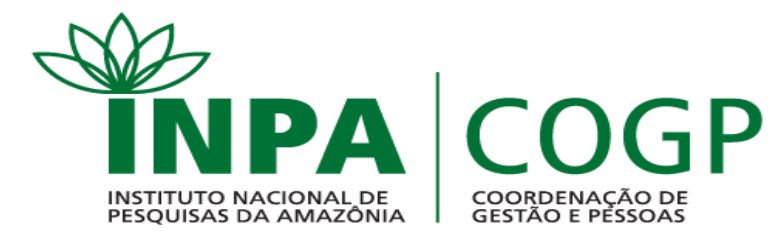

#### 3. Preencher CPF e senha (cadastrados no sistema); 4. Clicar em "Acessar".

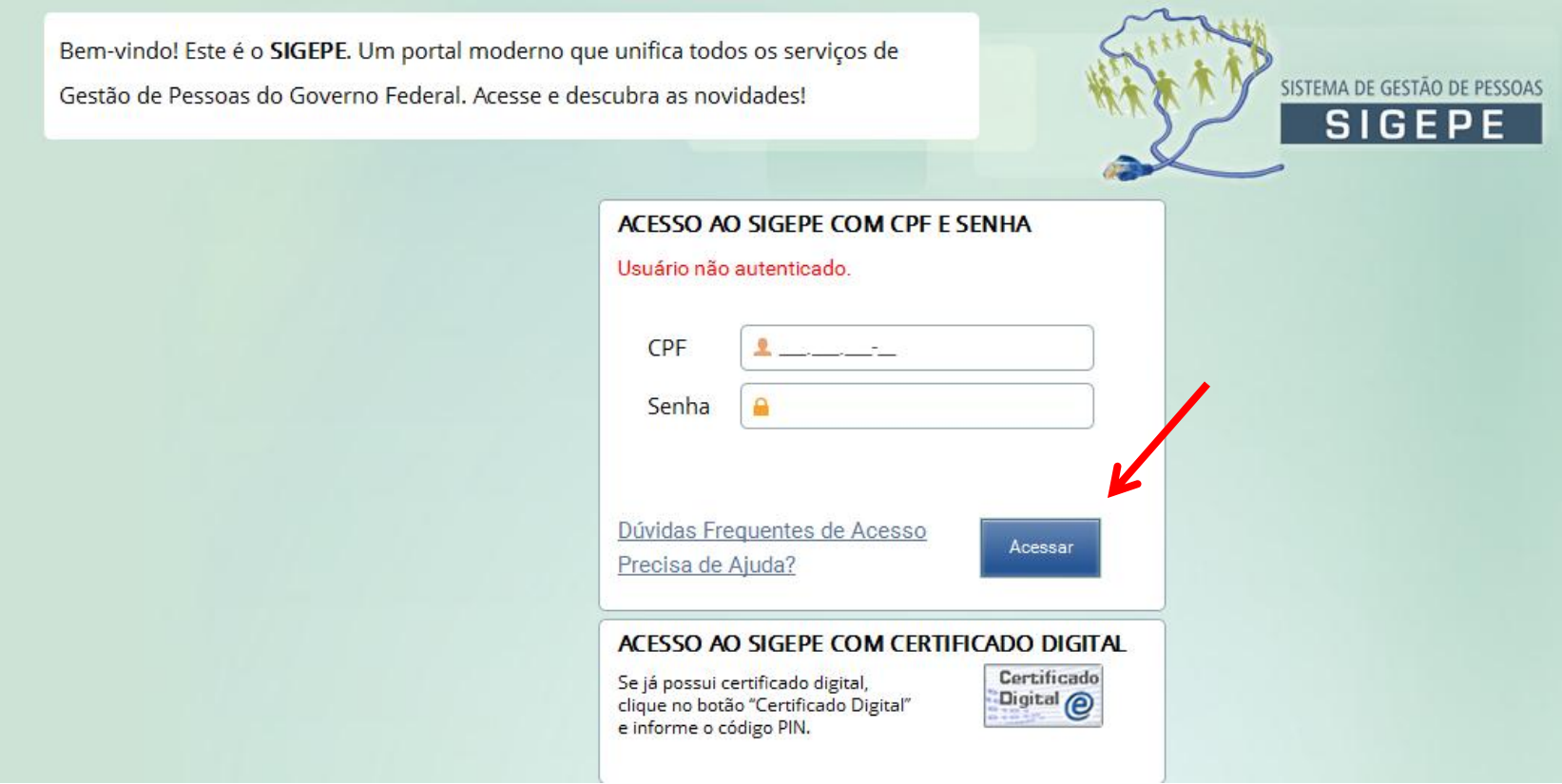

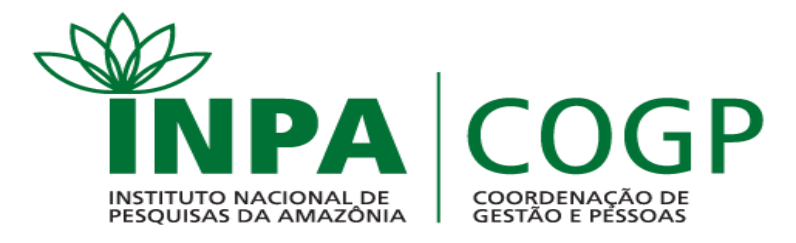

#### 5. Clicar em "Saúde do Servidor".

de Serviços do Servidor / Área de Trabalho

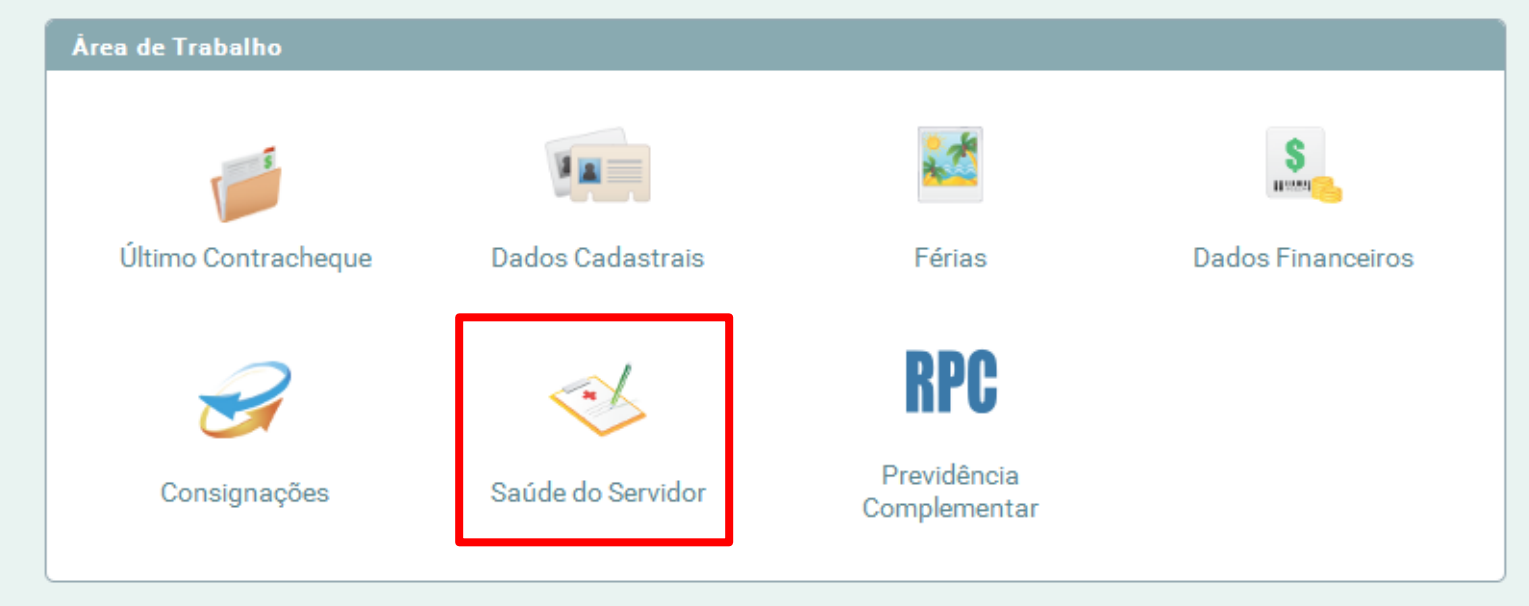

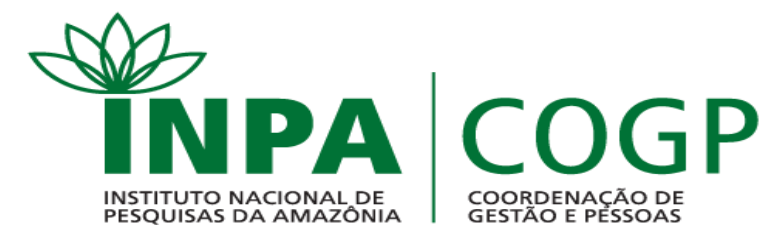

#### 6. Clicar em "Confirmação de Realização de Exame Periódico".

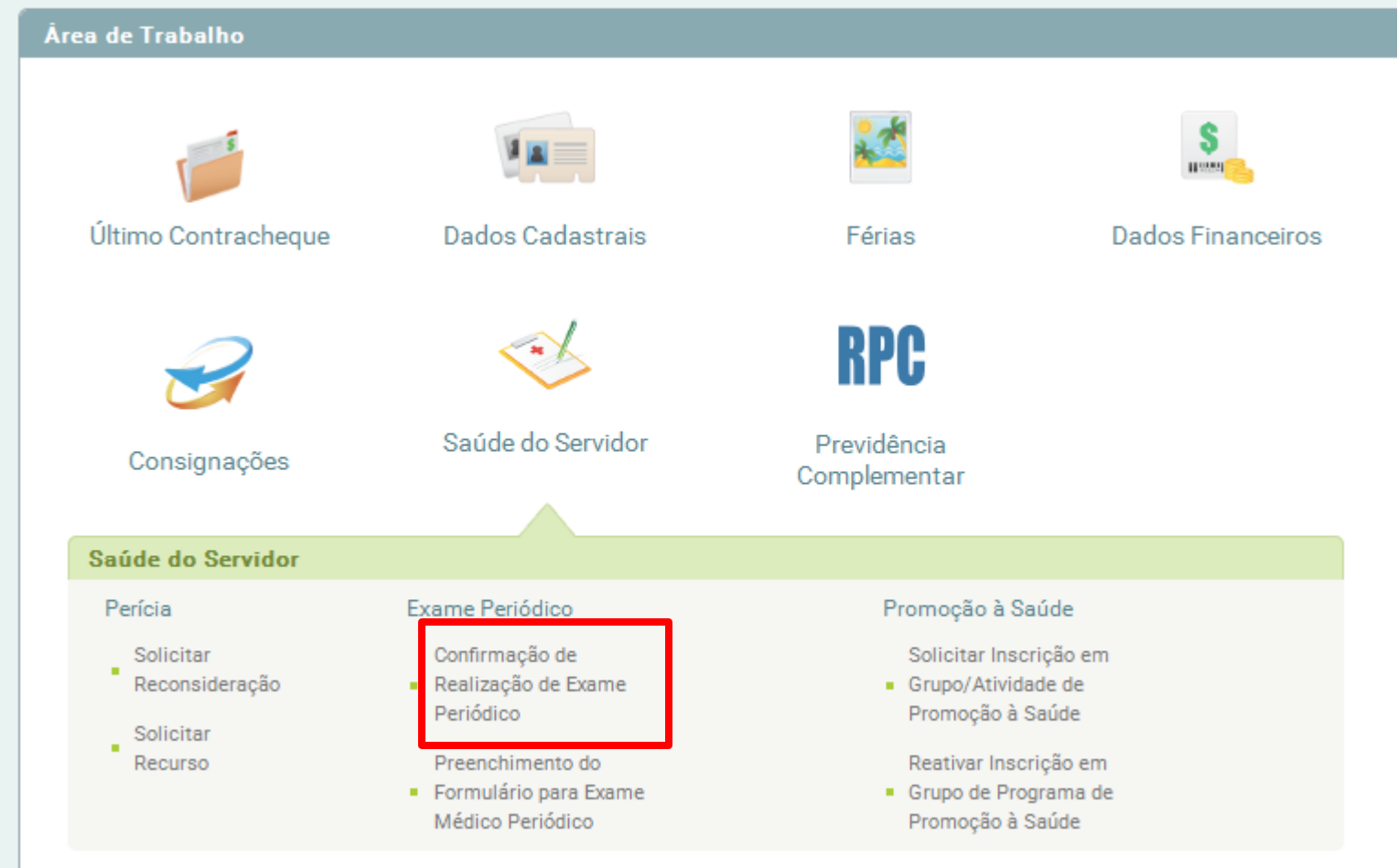

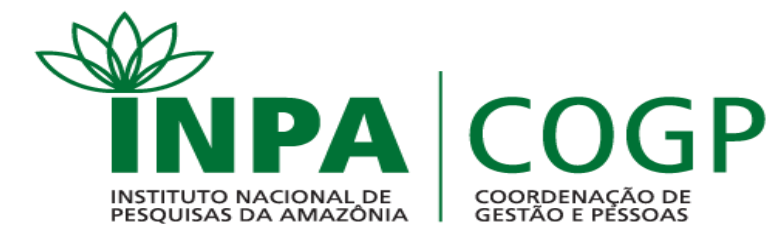

Caso **CONCORDE** em fazer o exame:

- 7. Selecionar a opção "Concorda em Realizar o Exame".
- 8. Selecionar "Li e consenti com o Termo de Consentimento".
- 9. Clicar em "Salvar".

Caso **NÃO CONCORDE** em fazer o exame:

- 7. Selecionar a opção "Não Concorda em Realizar o Exame".
- 8. Selecionar "Li e consenti com o Termo de Recusa".
- 9. Clicar em "Salvar". Imprimir o Termo de Recusa,

assinar e apresentar na Casa 19.

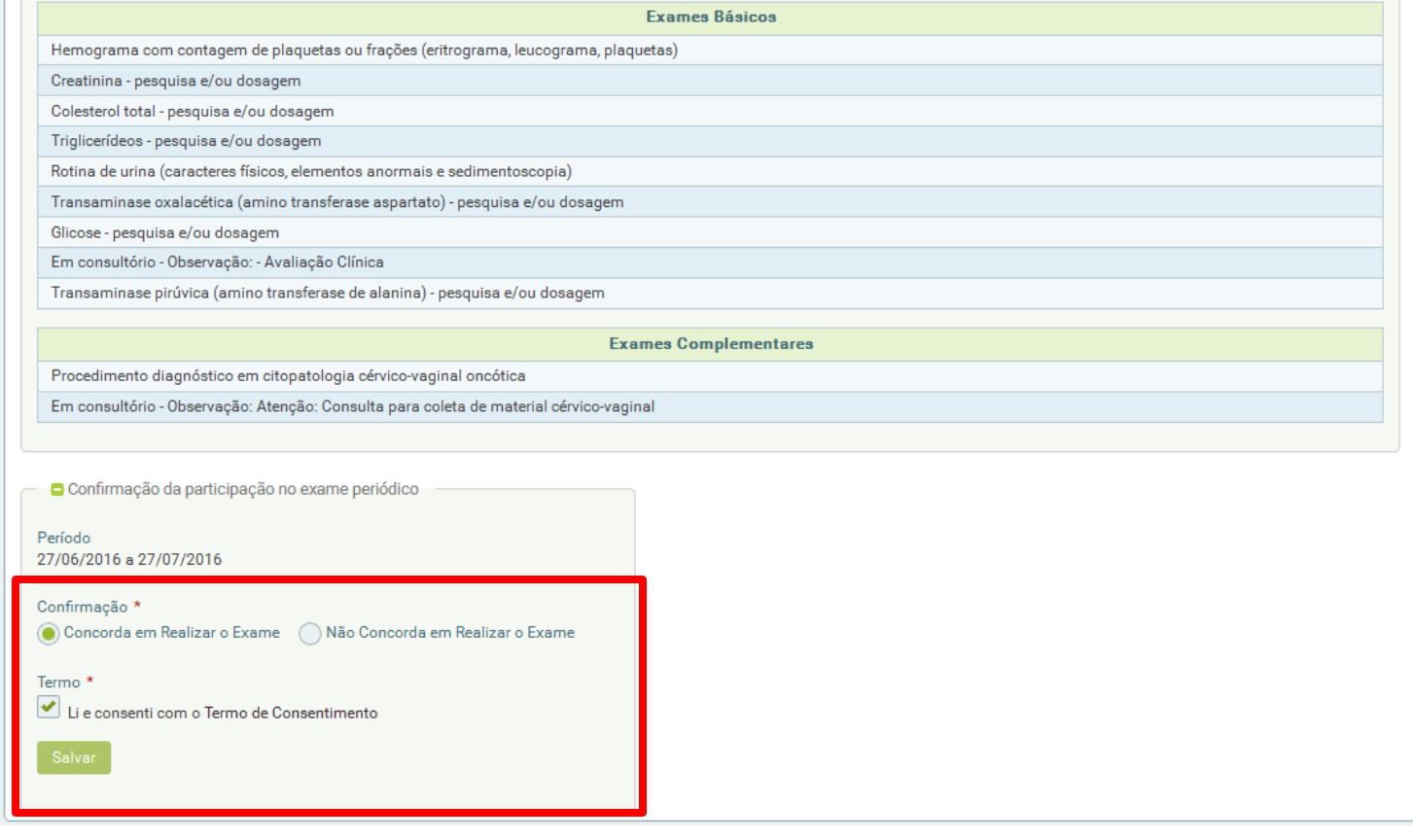

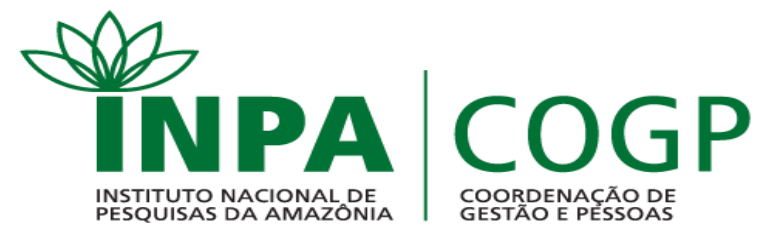

- 10. Após concordar e salvar, clicar em "Imprimir Termo de Consentimento". Fazer download e imprimir o termo.
- 11. Clicar em "Emitir Guia". Fazer download e imprimir as guias.
- 12. Clicar em "Avançar".

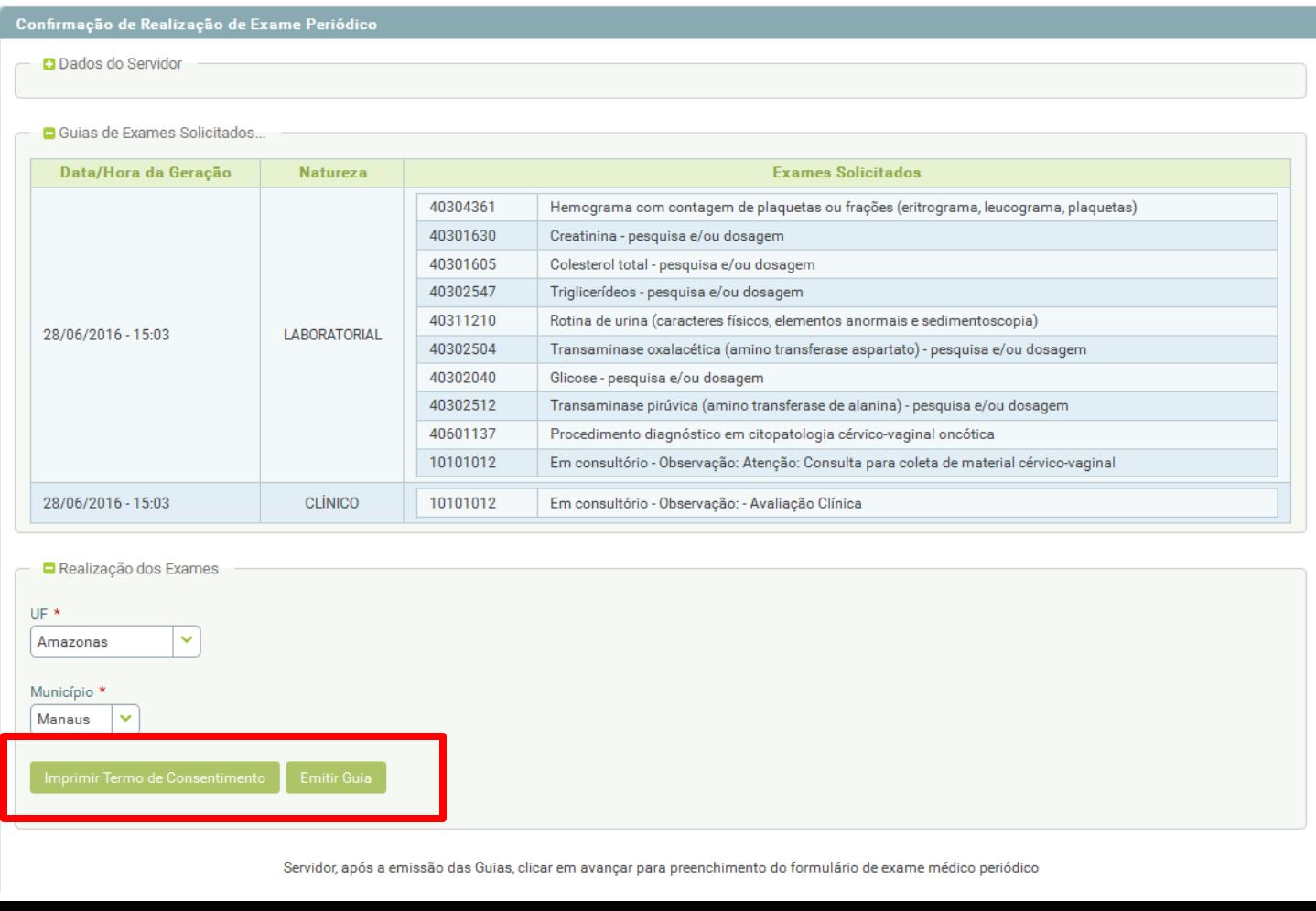

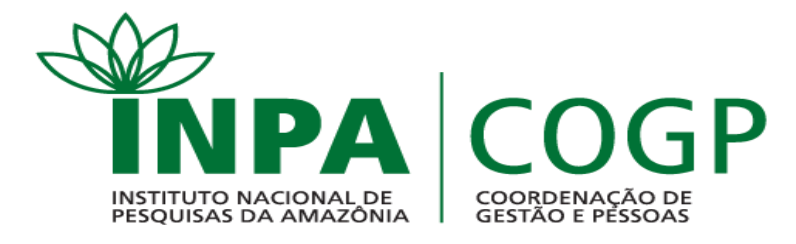

13. A tela seguinte apresentará 5 etapas: 1.Histórico Ocupacional; 2. Antecedentes Pessoais;

3. Antecedentes Familiares; 4. Hábitos Pessoais; 5. Condições Atuais de Trabalho.

Em cada etapa o servidor irá selecionar a opção que melhor corresponda com sua realidade

e condições de saúde.

14. Ao final de cada etapa clicar em "Gravar".

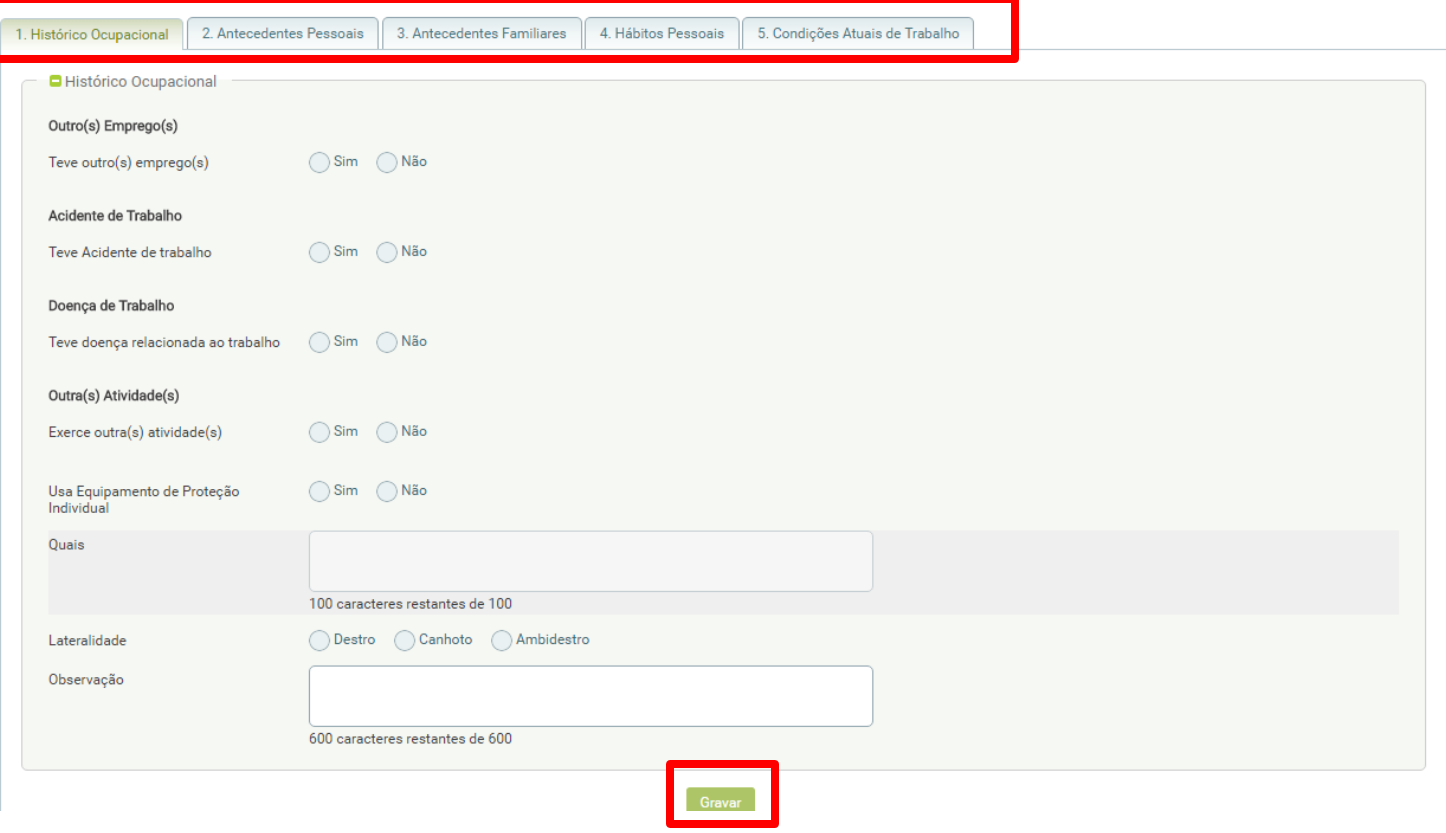